# studio 设置指南

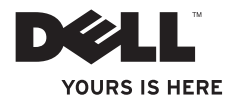

# studio 设置指南

型号 PP40L

## 注、小心和警告

\_\_\_\_\_\_\_\_\_\_\_\_\_\_\_\_\_\_

■ 注: "注"表示可以帮助您更好地使用计算机的重要信息。

小心:"小心"表示可能会损坏硬件或导致数据丢失,并告诉您如何避免此类问题。

#### 警告:"警告"表示可能会导致财产损失、人身伤害甚至死亡。

如果您购买的是 Dell™ n 系列计算机,则本说明文件中有关 Microsoft® Windows® 操作系统的任何参考内容均不 适用。

本说明文件中的信息如有更改,恕不另行通知。 **© 2009 Dell Inc.** 版权所有,翻印必究。

未经 Dell Inc. 书面许可,严禁以任何形式复制这些材料。

本文中使用的商标:**Dell**、**DELL** 徽标、**YOURS IS HERE** 和 **DellConnect** 是 Dell Inc. 的商标;**Intel**、**Pentium** 和 **Celeron** 是注册商标并且 **Core** 是 Intel Corporation 在美国和/或其他国家或地区的商标;**Microsoft**、**Windows**、**Windows Vista** 和 **Windows Vista** 开始按钮徽标是 Microsoft Corporation 在美国和/或其他国家或地区的商标或注册商标;**Bluetooth** 是 Bluetooth SIG, Inc. 拥有的注册商标,并许可 Dell 使用。

本说明文件中述及的其它商标和商品名称是指拥有相应标记和名称的公司或其制造的产品。Dell Inc. 对其它公司 的商标和产品名称不拥有任何所有权。

**2009** 年 **2** 月 **P/N W856K** 修订版 **A00**

目录

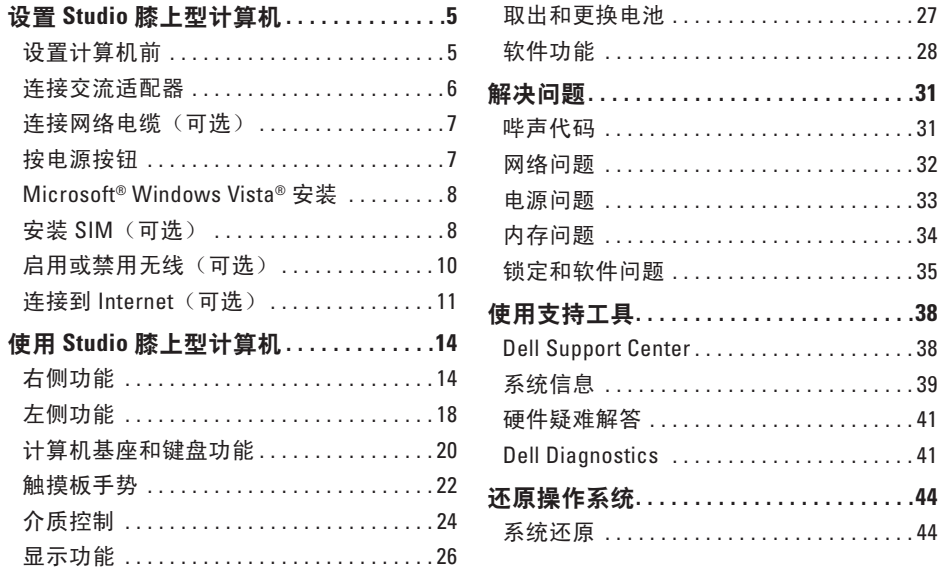

### 目录

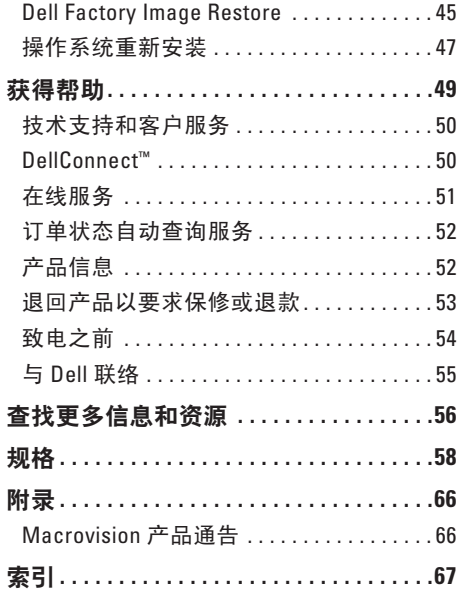

## <span id="page-6-0"></span>设置 **Studio** 膝上型计算机

本节提供了有关设置 Studio 14z 膝上型计算机 和连接外围设备的信息。

## 设置计算机前

在安置您的计算机时,请确保您靠近电源、 有良好的通风条件,并将计算机放置在水平 的表面上。

Studio 膝上型计算机周围通风不畅会导致计 算机过热。为防止过热,请确保在计算机的 背面至少留出 10.2 厘米(4 英寸)空间,并 在所有其它面至小留出 5.1 厘米 (2 革寸) 空 间。计算机电源打开时,切勿将计算机放置 在密闭空间,如机柜或抽屉。

- 警告:请勿阻塞通风孔或将物品塞入通 风孔,或使灰尘沉积在通风孔处。**Dell™** 计算机运行时,请勿将其放在通风不佳 的环境中,例如合上的公文包。通风受 阻会损坏计算机或引起火灾。计算机在 变热时会打开风扇。风扇噪音是正常现 象,并不表示风扇或计算机有问题。
- 小心:在计算机上放置或堆叠重物或 锋利物品会对计算机造成无法修复的损 坏。

## <span id="page-7-0"></span>连接交流适配器

将交流适配器接于计算机,然后将其插入电 源插座或电涌保护器。

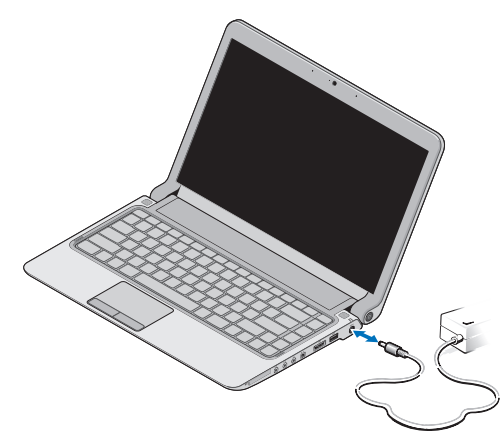

- 2 注: 仅将计算机与 Dell 交流适配器系列 PA-2E 或 PA-12 配合使用。
- 警告:此交流适配器可以与世界各地的 电源插座配合使用。但是,电源连接器 和配电盘会因国家**/**地区的不同而有所差 异。使用不符合标准的电缆或不正确地 将电缆连接至配电盘或电源插座可能会 引起火灾或对计算机的永久损坏。

## <span id="page-8-0"></span>连接网络电缆 (可选)

要使用有线网络连接,请连接网络电缆。

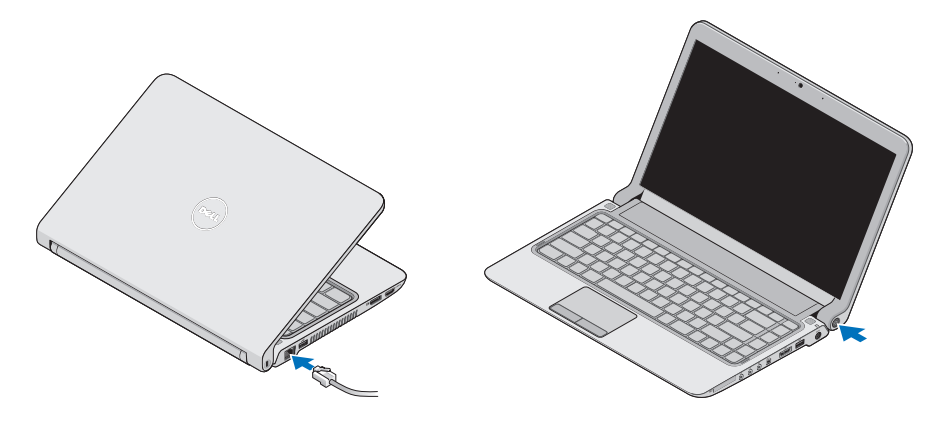

按电源按钮

## <span id="page-9-0"></span>**Microsoft ® Windows Vista®** 安装

您的 Dell 计算机已预配置了 Windows Vista。 要初次设置 Windows Vista,请按照屏幕上的 说明进行操作。这些是必要的步骤,可能需 要 15 分钟才能完成。屏幕中的说明将指导您 完成多个过程,其中包括接受许可协议、设 置首选项以及设置 Internet 连接。

小心:请勿中断操作系统的设置过程。 这样做可能会导致计算机无法使用并需 要重新安装操作系统。

## 安装 **SIM**(可选)

用户识别模块 (SIM) 卡仅通过国际移动用户 识别码来识别用户。

注:只有 GSM (HSDPA) 类型的插卡需要 SIM。EVDO 卡不使用 SIM。

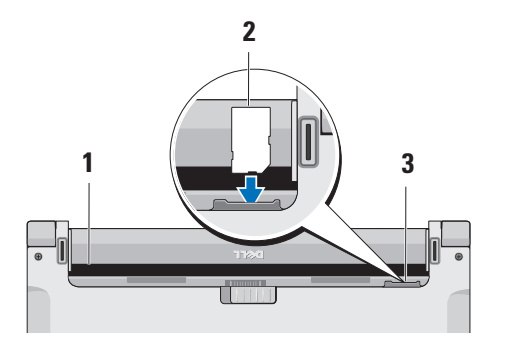

- **1** 电池槽 **2** SIM 卡
- 
- **3** SIM 卡插槽

插入 SIM:

- **1.** 关闭计算机电源。
- **2.** 要卸下电池,请参阅第 [27](#page-28-1) 页的"卸下和 更换电池"。
- 3. 在电池槽中, 将 SIM 滑入 SIM 卡插槽。

<span id="page-11-0"></span>启用或禁用无线 (可选) 启用无线(计算机处于开启状态下):  $\overline{B}$ 

**1.** 在键盘上按 <Fn><F2> 组合键或按 键。 将在屏幕右下方出现"无线"图标

**2.** 选择以下操作之一:

– 启用 **Bluetooth**

– 启用无线 **LAN**

– 启用无线 **WAN/GPS**

**3.** 单击"确定"。

要关闭无线,请在键盘上按 <Fn><F2> 组合键 或按"】键。

## <span id="page-12-0"></span>连接到 **Internet**(可选)

Z 注: ISP 和 ISP 所提供的服务会因国家或 地区的不同而有所差异。

要连接到 Internet, 您需要一个外部调制解 调器或网络连接,以及因特网服务提供商 (ISP)。

**Z 注:** 如果您最初并未随计算机一起购买 外部 USB 调制解调器或 WLAN 适配器, 您可以从 Dell Web 站点 **www.dell.com** 购买。

#### 设置有线连接

- 如果您要使用拨号连接,请在设置 Internet 连接之前,将电话线连接至外部 USB 调制解调器(可选)和墙上的电话 插孔。
- 如果您使用的是 DSL 或电缆/卫星调制解 调器连接,请与您的 ISP 或蜂窝式电话服 务联络以获得设置说明

要完成有线 Internet 连接的设置,请按照第 [12](#page-13-0) 页上的"设置 Internet 连接"中的说明进 行操作。

#### 设置无线连接

■ 注: 要设置无线路由器, 请参阅路由器 附带的说明文件。

在您可以使用无线 Internet 连接之前,您必 须连接至无线路由器。

将您的连接设置到无线路由器:

- **1.** 保存并关闭所有打开的文件,退出所有打 开的程序。
- 2. 单击开始 <sup>●</sup>→ "连接至"。
- **3.** 请按照屏幕上的说明进行操作来完成设 置。

设置 **Studio** 膝上型计算机

#### <span id="page-13-0"></span>设置 **Internet** 连接

要用提供的 ISP 桌面快捷方式设置 Internet 连 接, 请:

- **1.** 保存并关闭所有打开的文件,退出所有打 开的程序。
- **2.** 双击 Microsoft Windows® 桌面上的 ISP 图 标。
- **3.** 按照屏幕上的说明完成设置。

如果您的桌面上没有 ISP 图标, 或者您要设 置具有不同 ISP 的 Internet 连接,请执行以 下步骤。

■ 注:如果您无法连接至 Internet,但过 去曾经成功连接,则可能是 ISP 服务已 停止。请与您的 ISP 联络以确定服务状 态,或稍后再尝试连接。

- 注: 请准备好您的 ISP 信息。如果您没 有 ISP,则"连接到 **Internet**"向导可以 帮助您获得一个。
- **1.** 保存并关闭所有打开的文件,退出所有打 开的程序。
- 2. 单击开始 <sup>●</sup>→ "控制面板"。
- **3.** 在"网络和 **Internet**"下,单击"连接到 **Internet**"。

系统将显示"连接到 **Internet**"窗口。

- 4. 根据您需要的连接方式, 选择"**宽带 (PPPoE)**"或"拨号":
- 如果您要使用 DSL、卫星调制解调器、有 线电视调制解调器、有线电视调制解调器 或无线技术连接,请洗择"宽带"。
- 如果您要使用 USB 拨号调制解调器(可 选)或 ISDN,请选择"拨号"。

## **么注:**如果您无法确定要选择的连接类

#### 型,请与您的 ISP 联络。

**5.** 按照屏幕上的说明并使用您的 ISP 提供的 设置信息完成设置。

## <span id="page-15-0"></span>使用 **Studio** 膝上型计算机

**<sup>2</sup> <sup>1</sup>**

**<sup>3</sup> <sup>4</sup> <sup>5</sup> <sup>6</sup> <sup>7</sup><sup>8</sup> <sup>9</sup>**

Studio 14z 膝上型计算机具有指示灯和按钮, 可提供信息并使您可以执行一般任务。计算 机上的连接器提供连接其他设备的选项。

## 右侧功能

**1 ExpressCard** 插槽/**8** 合 **1** 介质卡读 取器适配器 – 为附加内存、有线和无线 通信、多媒体和安全功能提供支持。支 持 34 毫米 ExpressCard。如果您已经订 购了 8 合 1 介质卡适配器, 它会被安装 在插槽中。如果没有,计算机出厂时会 在插槽中安装塑料挡片。

8 合 1 存储卡读取器适配器可读取以下 数字介质存储卡:

- 安全数字 (SD) 存储卡
- MultiMediaCard (MMC)
- MMC+
- 记忆棒
- 记忆棒 PRO
- xD-Picture 卡
- 高速 SD
- 高密 SD

■ 注: 安装在 ExpressCard 插槽中的塑 料挡片或介质卡适配器可避免未使 用的插槽沾染灰尘和其它尘埃。保 存好挡片或介质卡适配器,以备插 槽中不安装 ExpressCard 卡时使用。 其它计算机的挡片可能不适用于您 的计算机。

- **2** 音频输出**/**耳机连接器(**2** 个)– 连 接一对或两对耳机,或将音频发送至打 开的扬声器或声音系统。适用于两个连 接器的音频信号相同。
- 3  $\boxed{\underline{\Psi}}$  音频输入/麦克风连接器 连接至 麦克风或输入信号以用于音频程序。
- **4 IEEE 1394** 连接器 连接至高速串行 多媒体设备(例如数码摄像机)。
- 
- **5** 具有 **USB PowerShare** 的 **eSATA/ USB** 组合连接器 – 连接至 eSATA 兼容存 储设备(例如外部硬盘驱动器或光盘驱 动器)或 USB 设备(例如鼠标、键盘、 打印机、外部驱动器或 MP3 播放器)。

USB Powershare 功能让您可以在计算机 打开/关闭或处于睡眠状态时为 USB 设 备充电。

- 注: 某些 USB 设备可能无法在计算 机关闭或处于睡眠状态时充电。在 这种情况下,可打开计算机为设备 充电。
- 注: 如果您在为 USB 设备充电时关 闭计算机,该设备将停止充电。要 继续充电,可断开 USB 设备的连接 然后将其再次连接。
- 注:在电池剩余的总使用时间仅有 10% 时, USB PowerShare 会自动 关闭。
- **6 USB 2.0** 连接器 连接至 USB 设 备,例如鼠标、键盘、打印机、外部驱 动器或 MP3 播放器。
- **7** 交流适配器连接器 连接到交流适 配器以启动计算机并为电池充电。
- 8 **团** 电池状态指示灯 稳定亮起或闪烁 表示电池的充电状态。当计算机由电池 供电时,指示灯会表示以下状态:
	- 不亮 **–** 表示电池已充满电。
	- 呈琥珀色稳定亮起 **–** 表示电池电量 不足。

#### 交流适配器:

- 呈琥珀色稳定亮起 表示电池正在 充电。
- 呈白色稳定亮起 表示电池已基本 充满电。
- 不亮 表示电池已充满电。
- **9** 电源按钮和指示灯 **–** 按下可打开或 关闭计算机。按钮中的指示灯表示以下 电源状态:
	- 呈白色稳定亮起 **–** 表示计算机已打 开。
	- 白色闪烁 **–** 表示计算机处于待机模 式。
	- 关闭 **–** 表示计算机已关闭。

<span id="page-19-0"></span>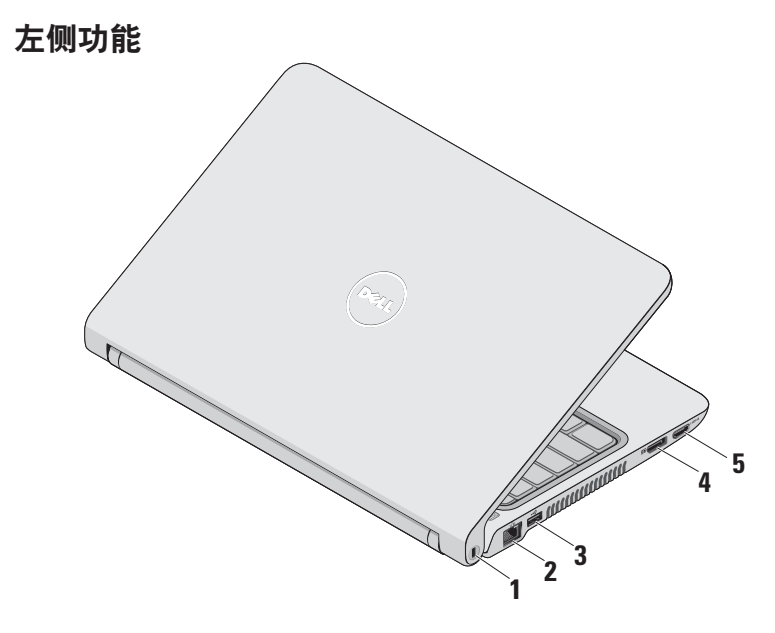

- **1** 安全缆线孔 **–** 将市面上购买的防盗设备连 接至计算机。
	- 注:购买防盗设备前,请确保其  $\mathbb{Z}$ 能够与计算机的安全缆线孔配合 使用。
- 2 <sup>18</sup>5 网络连接器 将您的计算机连接 到网络或宽带设备(如果您使用有线网 络)。
- **3 USB 2.0** 连接器 **–** 连接至 USB 设 备,例如鼠标、键盘、打印机、外部驱 动器或 MP3 播放器。
- **4 DisplayPort** 连接器 **–** 支持外部 DisplayPort 显示器和投影仪的数字接口 标准连接器。
- **5 HDMI** 连接器 **–** 连接电视的 5.1 音频 和视频信号。
	- 注: 当与显示器配合使用时, 仅可 读取视频信号。

## <span id="page-21-0"></span>计算机基座和键盘功能

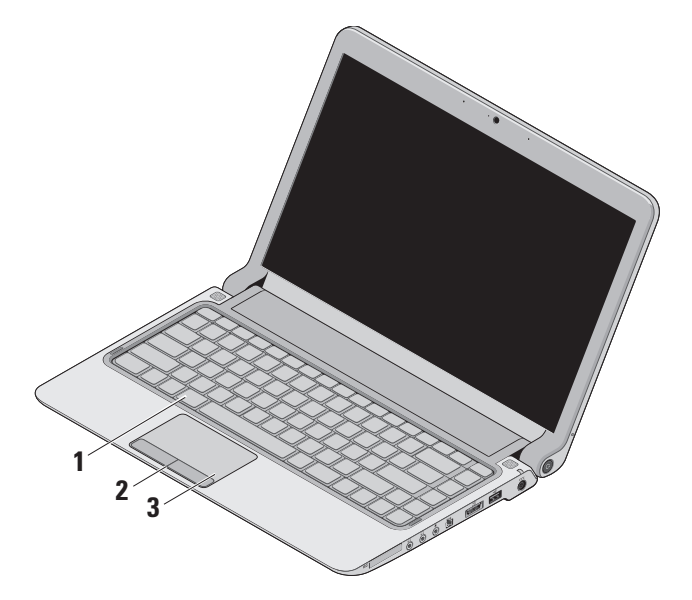

- 买了可选的背光键盘,F6 键上会有背光 键盘图标 • \* \* • 亮按键上的所有符号在黑暗环境中提供 可见性。
	- 有关使用该键盘的详细信息,请参阅 《**Dell** 技术指南》。
	- \* \* **背光键盘亮度设置 按 <Fn><F6> 组合键可在三种亮度状态之间切换(以** 给定顺序切换).
		- a. 半边键盘发光
		- b. 全键盘发光
		- c. 无光
- **2** 触摸板按钮 提供单击鼠标左键和右键 的功能。

**1** 键盘**/**背光键盘(可选) – 如果您已经购 **3** 触摸板 – 通过轻击表面可提供鼠标的功 能(移动光标、拖动或移动选定项目及 单击鼠标左键)。

> 支持滚动、缩放和旋转功能。要更改 设置,可在桌面的通知区域双击"**Dell Touch pad**"(**Dell** 触摸板)图标。

## <span id="page-23-0"></span>触摸板手势

滚动

可以滚动内容。滚动功能包括:

传统滚动 **–** 让您可以向上、下或向左、右 滚动。

向上和向下滚动:

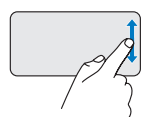

在垂直滚动区域(触摸板最 右方)向上或向下移动手指 以在活动窗口上向上或向下 滚动。

向右和向左滚动:

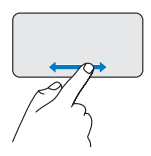

在水平滚动区域(触摸板最 右方)向右或向左移动手指 以在活动窗口上向右或向左 滚动。

环状滚动 **–** 让您可以向上、下或向左、右 滚动。

向上和向下滚动:

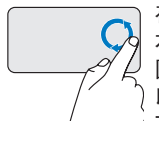

在垂直滚动区域(触摸板最 右方)移动手指,以顺时针 圆周方向移动可向上滚动或 以逆时针圆周方向移动可向 下滚动。

向右和向左滚动:

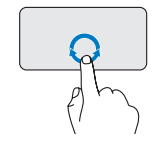

在垂直滚动区(触摸板最右 方)域移动手指,以顺时针 圆周方向移动可向右滚动或 以逆时针圆周方向移动可向 左滚动。

### 缩放

可以增加或降低屏幕内容的放大率。缩放功 能包括:

单手指缩放 **–** 让您可以放大或缩小。 要进行放大:

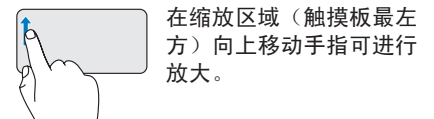

要进行缩小:

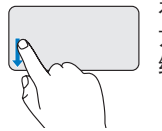

在缩放区域(触摸板最左 方)向下移动手指可进行 缩小。

## <span id="page-25-0"></span>介质控制

键盘上的媒体控制键可控制媒体播放。 要使用介质控制,请按相应的键。

您可以使用"系统设置"公用程序中的"功 能键行为"来配置媒体控制键。"功能键行 为"设置中的选项是:

多媒体键优先 **–** 它是默认设置。按任意媒体 控制键可执行相关的多媒体操作。关于功能 键操作,请按 <Fn> + 相应的功能键。

功能键优先 **–** 按任意功能键可执行相关功 能。关于多媒体键操作, 请按 <Fn> + 所需的 媒体控制键。

■ 注: "Multimedia Kev First" (多媒体键 优先)选项仅在操作系统中可用。

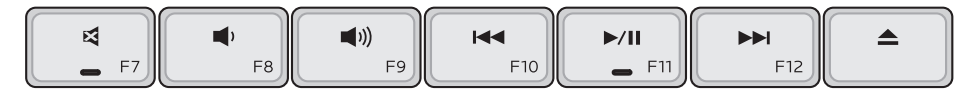

- 静音  $\blacksquare$
- 调低音量  $\blacksquare$
- 调大音量  $\blacktriangleleft$
- |44 按键一次来播放上一曲目或章节 按住该键以快速回放
- ▶/Ⅱ 播放或暂停
- 按键一次来播放下一曲目或章节  $\blacktriangleright$ 按住该键以快速前进
- 从可选 USB/eSATA 光盘驱动器中弹  $\blacktriangle$ 出光盘。

<span id="page-27-0"></span>显示功能

显示面板可安装摄像头和随附的双麦克风。

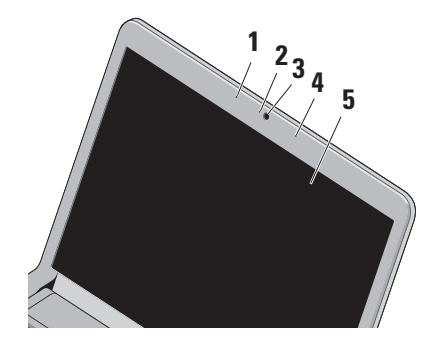

**1** 左数字阵列麦克风 – 与右数字阵列麦克 风配合使用,可为视频聊天和录音提供 高质量的声音效果。

- **2** 摄像头活动指示灯 指示摄像头是处于 打开状态还是关闭状态。
- **3** 摄像头 用于视频捕获、会议及聊天的 内置摄像头。
- **4** 右数字阵列麦克风 与左数字阵列麦克 风配合使用,为视频聊天和录音提供高 质量的声音效果。
- **5** 显示屏 显示屏会根据您在购买计算机 时所做的配置选择而有所不同。有关显 示屏的详细信息,请参阅《**Dell** 技术指 南》。

## <span id="page-28-1"></span><span id="page-28-0"></span>取出和更换电池

- 警告:使用不兼容的电池可能会增加起 火或爆炸的危险。此计算机只能使用从 **Dell** 购买的电池。请勿使用其它计算机 中的电池。
- 个、警告: 在取出电池之前, 请先关闭计算机 并拔掉外部电缆(包括交流适配器)。

要取出电池,请:

**1.** 关闭计算机并将其翻转。

**2.** 将电池释放闩锁滑动到侧面。

**3.** 将电池取出。

要装回电池,请将电池滑入电池槽,直至其 卡入到位。

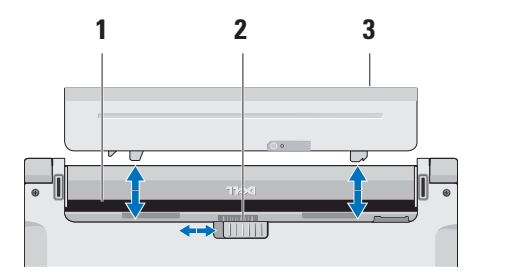

- **1** 电池槽
- **2** 电池释放闩锁

**3** 电池

## <span id="page-29-0"></span>软件功能

■ 注: 有关本节所述功能的详细信息, 请 参阅您的硬盘驱动器或 Dell 支持 Web 站 点 **support.dell.com** 上的《**Dell** 技术指 南》。

#### **FastAccess** 面部识别

您的计算机可能具有 FastAccess 面部识别 功能。该功能通过记录下您的面部特征来 保护您的 Dell 电脑, 它使用您的面部特征 来验证您的身份,从而自动提供登录信息 (例如登录 Windows 帐户或安全的 Web 站 点),而不需要您像往常那样自己输入登 录信息。有关详情,请单击开始 → "程 序"→"**FastAccess**"

#### 工作效率和通信

您可以使用计算机制作演示文稿、小册子、 贺卡、传单和电子表格。您还可以编辑和查 看照片和图像。检查您安装在计算机上的软 件订单。

连接到 Internet 后,便可访问 Web 站点、设 置电子邮件帐号并上传和下载文件等等。

#### 娱乐和多媒体

您可以使用计算机观看视频、玩游戏、创建 自己的 CD/DVD、听音乐和网络电台。

2 注: 您的计算机未配备内部光盘驱动 器。对涉及光盘的程序,请使用外部光 盘驱动器或任何外部存储设备。

**您可以从便携式设备(如数码相机和移动**电 话)下载或复制图片和视频文件。可选软 件应用程序使您可以组织并创建可录制到光 盘、保存在便携式产品(如 MP3 播放器和掌 上娱乐设备)上,或直接在已连接的电视、 投影机和家庭影院设备上播放和观看的音乐 和视频文件。

#### 自定义桌面

可访问"个性化外观和声音"窗口来自定义 **您的桌面,以更改外观、分辨率、情纸、屏** 幕保护程序等。

要访问显示属性窗口:

- **1.** 在桌面的空白区域单击鼠标右键。
- **2.** 单击"个性化",打开"个性化外观和声 音"窗口,了解有关自定义选项的详细 信息。

#### 自定义您的节能设置

可以使用操作系统中的电源选项配置计 算机上的电源设置。随 Dell 计算机安装的 Microsoft ® Windows Vista® 提供三个默认选 项:

- **• Dell** 建议 此电源选项可在需要完整性 能时提供完整性能,处于不活动状态时节 省电量。
- **•** 节能程序 此电源选项可降低系统性能 以最大化计算机的使用寿命以及减少计算 机使用期间消耗的能量,从而节省计算机 电能。
- **•** 高性能 根据您的活动调整处理器速度 和最大化系统性能,此电源选项将为您的 计算机提供最高级别的系统性能。

使用 **Studio** 膝上型计算机

#### 备份数据

建议您定期在计算机上备份文件和文件夹。 要备份文件:

- 1. 单击开始 → "控制面板"→ "系统和 维护"→"欢迎中心"→"传送文件和设 置"。
- **2.** 单击"备份文件"或"备份计算机"。
- 3. 在"**用户帐户控制**"窗口中单击"继 续", 然后按照"备份文件"向导中的 说明进行操作。

<span id="page-32-0"></span>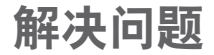

本节提供了计算机的故障排除信息。如果遵 守以下原则仍无法解决问题,请参阅第[38](#page-39-1)页 上的"使用支持工具"或第 [55](#page-56-1) 页上的"与 Dell 联络"。

警告:只有经过培训的维修人员才能 卸下主机盖。要获取高级服务和故障 排除说明,请参阅 **Dell** 支持 **Web** 站点 **support.dell.com** 上的《维修手册》。

## 哔声代码

如果显示屏不能显示错误或问题,计算机在 启动过程中可能发出一连串哔声。以下连续 的哔声代码有助于您对计算机中的问题进行 故障排除。

 $\mathbb Z$ 注: 要更换部件, 请参阅 Dell 支持 Web 站点 **support.dell.com** 上的《服务手册》。

一次哔声 — **BIOS ROM** 校验和失败。母板可 能出现故障

请与 Dell 联络(请参阅第 [55](#page-56-1) 页上的"与 Dell 联络")。

#### 两次哔声 — 未检测到 **RAM**

• 卸下内存模块,重新安装一个模块然后重 新启动计算机。如果计算机启动正常,请 重新安装其它模块。继续该步骤直至您找 到出现故障的模块;如安装过程中未发现 有故障的模块,则重新安装所有模块。

<span id="page-33-0"></span>解决问题

- 将同种类型的内存(如果可用)安装到计 算机中。
- 如果问题仍然存在,请与 Dell 联络(请参 阅第 [55](#page-56-1) 页上的"与 Dell 联络")。
- 三次哔声 母板可能出现故障

请与 Dell 联络(请参阅第 [55](#page-56-1) 页上的"与 Dell 联络")。

#### 四次哔声 — **RAM** 读取**/**写入故障

- 确保内存模块/内存连接器没有特殊的放置 要求(请参阅 Dell 支持 Web 站点 **support.dell.com** 上的《服务手册》)。
- 验证您安装的内存模块与计算机兼容。
- 如果问题仍然存在,请与 Dell 联络(请参 阅第 [55](#page-56-1) 页上的"与 Dell 联络")。
- 五次哔声 实时时钟故障

更换电池。

## 网络问题

无线连接

#### 如果无线网络连接断开 —

无线路由器已脱机或计算机已禁用无线。

- 请检查您的无线路由器,以确保其已接通 电源并已连接至数据源(电缆调制解调器 或网络集线器)。
- 干扰可能会阻挡或中断您的无线连接。 尝试将计算机移向距无线路由器更近的 位置。
- 与无线路由器重新建立连接:
	- a. 保存并关闭所有打开的文件,退出所有 打开的程序。
	- b. 单击开始  $\theta \rightarrow$  "连接至"。
	- c. 请按照屏幕上的说明进行操作来完成 设置。

#### <span id="page-34-0"></span>有线连接

#### 如果网络连接断开 — 电缆松动或损坏。

• 请检查电缆, 确保已将其连接并未捐坏。 集成网络连接器上的链路完整性指示灯可使 **您确认您的连接是否正常, 并提供有关状态** 的信息:

- 绿色 计算机与 10 Mbps 网络连接良好。
- 橙色 计算机与 100 Mbps 网络连接良 好。
- 不亮 计算机未检测到与网络的物理连 接。
- 注: 网络连接器上的链路完整性指示灯 只适用于有线电缆连接。链路完整性指 示灯不提供无线连接的状态信息。

电源问题

如果电源指示灯不亮 — 表明计算机已关闭或 未接通电源。

- 将电源电缆重新插入计算机上的电源连接 器和电源插座中。
- 如果计算机已连接至配电盘,请确保配电 盘已连接至电源插座并且配电盘已打开。 还可以不使用电源保护设备、配电盘和电 源延长电缆,以验证计算机是否可以正常 打开。
- 使用其它设备(例如台灯)检测电源插 座,确保电源插座能够正常工作。
- 检查交流适配器电缆的连接。如果交流适 配器有指示灯,请确保交流适配器上的指 示灯已亮起。

<span id="page-35-0"></span>如果电源指示灯呈白色稳定亮起,而计算机 没有响应 — 表明显示器可能没有响应。按下 电源按钮,直至计算机关闭,然后再开机。

如果电源指示灯呈白色闪烁 — 表明计算机处 于待机模式。使用已连接的鼠标移动指针或 按电源按钮以恢复正常运行状态。

如果遇到阻碍计算机接收状况的干扰 — 表明 不必要的信号正通过中断或阻挡其它信号来 造成干扰。其它可能的干扰因素包括:

- 电源延长电缆、键盘延长电缆和鼠标延长 电缆。
- 连接至配电盘的设备过多。
- 多个配电盘连接至同一个电源插座。

内存问题

如果收到内存不足的信息 —

- 保存并关闭所有打开的文件并退出所有未 使用的已打开程序,然后查看问题是否已 解决。
- 有关最低内存要求,请参阅软件说明文 件。如果有必要,请安装附加内存(请参 阅 Dell 支持 Web 站点 **support.dell.com** 上 的《服务手册》)。
- 重置内存模块(请参阅 Dell 支持 Web 站 点 **support.dell.com** 上的《服务手册》)以 确保计算机可与内存成功通信。
#### <span id="page-36-1"></span>如果遇到其它内存问题 —

- 请确保遵循内存安装原则(请参阅 Dell 支 持 Web 站点 **support.dell.com** 上的《服务 手册》)。
- 请检查内存模块是否与您的计算机兼容。 您的计算机支持 DDR3 内存。有关您的计 算机支持的内存类型的详细信息,请参阅 第 [58](#page-59-0) 币上的"抑格"。
- 运行 Dell Diagnostics(请参阅第 [41](#page-42-0) 页上 的"Dell Diagnostics")。
- <span id="page-36-0"></span>• 重置内存模块(请参阅 Dell 支持 Web 站点 support.dell.com 上的《**服务手册**》)以确保 计算机可与内存成功通信。

### 锁定和软件问题

如果计算机无法启动 — 请确保电源电缆已稳 固地连接至计算机和电源插座。

如果程序停止响应或持续显示蓝屏 — 终止程 序:

**1.** 同时按 <Ctrl> 键、<Shift> 键和 <Esc> 键。

**2.** 单击"应用程序"。

**3.** 单击不再响应的程序

**4.** 单击"结束任务"。

如果程序反复崩溃 — 请查看软件说明文件。 如有必要,请卸载并重新安装程序。

■ 注: 软件的说明文件中或 CD 上通常包括 安装说明。

<span id="page-37-0"></span>解决问题

24 注: 您的计算机未配备内部光盘驱动 器。对涉及光盘的程序,请使用外部光 盘驱动器或任何外部存储设备。

#### 如果计算机停止响应或持续显示蓝屏 —

#### 警告:如果无法执行操作系统关机,则 可能会导致数据丢失。

如果在键盘上按键或移动鼠标都没有响应, 请按电源按钮至少 8 至 10 秒钟直至计算机关 闭, 然后重新启动计算机。

#### 如果程序是针对早期版本的 **Microsoft ® Windows®** 操作系统设计 —

运行程序兼容性向导。程序兼容性向导对程 序进行配置,使其在类似于非 Windows Vista 操作系统的环境中运行。

1. 单击开始 → "控制面板"→ "程 序"→"将以前的程序与此版本的 **Windows** 共同使用"。

- 2. 在欢迎屏幕上, 单击"**下一步"**。
- **3.** 请按照屏幕上的说明进行操作。

#### 如果仍有其它软件问题 —

- 立即备份文件。
- 使用病毒扫描程序检查硬盘驱动器或 CD。
- 保存并关闭所有打开的文件或程序, 然后 通过开始 # 菜单关闭计算机。
- 请查看软件说明文件或与软件制造商联 络,以获取故障排除信息:
	- 确保程序与计算机上安装的操作系统 兼容。
	- 确保计算机符合运行软件所需的最低 硬件要求。有关信息,请参阅软件说 明文件。
- 确保已正确安装和配置程序。
- 验证设备驱动程序不与程序冲突。
- 如有必要, 请卸载并重新安装程序。

# <span id="page-39-0"></span>使用支持工具

### **Dell Support Center**

Dell Support Center 可帮助您查找所需的服 务、支持和特定于系统的信息。有关 Dell Support Center 和可用的支持工具的详细信 息,请在 **support.dell.com** 上单击"服务"选 项卡。

请单击任务栏中的 2 图标以运行此应用程 序。主页提供访问以下项的链接:

- 自助(故障排除、安全保护、系统性 能、网络/Internet、备份/恢复和 Windows Vista)
- 警报(与计算机相关的技术支持警报)
- Dell 提供的帮助(DellConnect™ 技术支 持、客户服务、培训和指南、Dell on Call 操作步骤帮助和 PC CheckUp 在线扫描)
- 关于系统(系统说明文件、保修信息、系 统信息、升级件与附件)

Dell Support Center 主页的顶部显示您的系统 型号及其服务标签和快速服务代码。

有关 Dell Support Center 的详细信息, 请参阅硬盘驱动器或 Dell 支持 Web 站 点 **support.dell.com** 上的《**Dell** 技术指南》。

### <span id="page-40-0"></span>系统信息

如果您的计算机出现问题或错误,则可能会显 示一条系统信息,以帮助您确定原因和解决问 题所需的措施。

么 注: 如果以下示例中列出的信息不包括您 收到的信息,请参阅信息出现时所运行 的操作系统或程序的说明文件。另外, 您还可参阅硬盘或 Dell 支持 Web 站点 **support.dell.com** 上的《**Dell** 技术指南》, 或参阅第 [55](#page-56-0) 页上的"与 Dell 联络"以获 取帮助。

**Alert! Previous attempts at booting this system have failed at checkpoint [nnnn]. For help in resolving this problem, please note this checkpoint and contact Dell Technical** Support (警告! 先前引导本系统的尝试已在 检验点 **[nnnn]** 处失败。要获得解决此问题的 帮助,请记下此检验点并与 **Dell** 技术支持部 门联络)— 计算机连续三次因为同一错误无 法完成引导例程。 (请参阅第 [55](#page-56-0) 页上的"与 Dell 联络"以获取帮助。)

**CMOS checksum error**(**CMOS** 校验和错

误)— 母板可能出现故障或 RTC 电池电量不 足。更换电池(请参阅 Dell 支持 Web 站点 support.dell.com 上的《**服务手册**》, 或参阅 第 [55](#page-56-0) 页上的"与 Dell 联络"以获取帮助)。

**CPU fan failure**(**CPU** 风扇故障)— CPU 风 扇出现故障。更换 CPU 风扇(请参阅 Dell 支 持 Web 站点 **support.dell.com** 上的《维修手 册》)。

**Hard-disk drive failure**(硬盘驱动器出现故 障)— POST 期间硬盘驱动器可能出现故障 (请参阅第 [55](#page-56-0) 页上的"与 Dell 联络"以获取 帮助)。

**Hard-disk drive read failure**(硬盘驱动器读取 出现故障)— 在 HDD 引导检测期间硬盘驱 动器可能出现故障(请参阅第[55](#page-56-0)页上的"与 Dell 联络"以获取帮助)。

**Keyboard failure**(键盘出现故障)— 键盘出 现故障或电缆已松动。

要更换键盘,请参阅 Dell 支持 Web 站点 **support.dell.com** 上的《维修手册》。

**No boot device available**(无可用的引导设 备)— 硬盘驱动器上没有可引导分区、硬盘 驱动器电缆已松动或不存在可引导设备。

- 如果硬盘驱动器是您的引导设备,请确保 电缆已连接,且驱动器已正确安装并分区 为引导设备。
- 进入系统设置程序并确保引导顺序信息正 确(请参阅 Dell 支持 Web 站点 **support.dell.com** 上的《**Dell** 技术指南》)。

**No timer tick interrupt**(无计时器嘀嗒信号中 断)— 可能是系统板上的芯片出现故障或母 板出现故障(请参阅第 [55](#page-56-0) 页上的"与 Dell 联 络"以获取帮助)。

**USB OVER CURRENT ERROR**(**USB** 过电流错 误)— 断开 USB 设备的连接。您的 USB 设 备需要更多电量才能正常工作。使用外部电 源连接 USB 设备, 或者如果您的设备有两条 USB 电缆, 均讲行连接。

**CAUTION - Hard Drive SELF MONITORING SYSTEM has reported that a parameter has exceeded its normal operating range. Dell recommends that you back up your data regularly. A parameter out of range may or may not indicate a potential hard drive problem**

(小心 **-** 硬盘驱动器自我监控系统报告参数 已经超出了正常范围。**Dell** 建议您定期备份 数据。超出范围的参数可能表示潜在的硬盘 驱动器问题,也可能不表示)— S.M.A.R.T 错 误,可能硬盘驱动器出现故障(请参阅第[55](#page-56-0) 页的"与 Dell 联络"以获取帮助)。

### <span id="page-42-1"></span>硬件疑难解答

如果在操作系统设置过程中未检测到某个 设备,或者虽然已检测到该设备但配置不正 确,则可以使用硬件疑难解答来解决不兼容 问题。

要启动硬件疑难解答,请:

- 1. 单击开始 → "帮助和支持"。
- 2. 在搜索字段中键入硬件疑难解答, 然后按 <Enter> 键开始搜索。
- <span id="page-42-0"></span>3. 在搜索结果中, 洗择最能说明问题的洗 项,然后按照其余的故障排除步骤讲行 操作。

### **Dell Diagnostics**

如果您的计算机出现问题,在与 Dell 联络 寻求技术帮助之前,请执行第 [35](#page-36-0) 页上 "锁 定和软件问题"中的检查步骤并运行 Dell Diagnostics。

#### 小心:**Dell Diagnostics** 只能在 **Dell** 计算 机上工作。

注:**Drivers and Utilities** 光盘是可选的, 您的计算机可能未附带此介质。

请参阅《**Dell** 技术指南》以查看计算机的配 置信息,同时确保您要检测的设备显示在系 统设置程序中并且已经激活。

从硬盘驱动器或从 **Drivers and Utilities** 光盘 启动 Dell Diagnostics。

#### 从硬盘驱动器启动 **Dell Diagnostics**

Dell Diagnostics 位于硬盘驱动器上的隐藏诊 断公用程序分区中。

■ 注: 如果计算机无法显示屏幕图像, 请 参阅第 [55](#page-56-0) 页上的"与 Dell 联络"。

使用支持工具

- **1.** 确保计算机已连接至已知正常工作的电源 插座。
- **2.** 打开(或重新启动)计算机。
- 3. 系统显示 DFII™ 徽标时, 立即按 <F12> 键。从引导菜单中选择 **Diagnostics**(诊断 程序),然后按 <Enter> 键。
- 注: 如果等待时间过长, 系统已显示 操作系统徽标,请继续等待直至看到 Microsoft ® Windows® 桌面,然后关闭计算 机并再试一次。
- 24 注: 如果您收到表明未找到诊断公用程 序分区的信息,请从 **Drivers and Utilities** 光盘运行 Dell Diagnostics。
- **4.** 按任意键从硬盘驱动器的诊断公用程序分 区启动 Dell Diagnostics。

#### 从 **Drivers and Utilities** 光盘启动 **Dell Diagnostics**

24 注: 您的计算机未配备内部光盘驱动 器。对涉及光盘的程序,请使用外部光 盘驱动器或任何外部存储设备

- **1.** 放入 **Drivers and Utilities** 光盘。
- **2.** 关闭并重新启动计算机。系统显示 DELL 徽标时,立即按 <F12> 键。
- 24 注: 如果等待时间过长, 系统已显示 操作系统徽标,请继续等待直至看到 Microsoft ® Windows® 桌面,然后关闭计 算机并再试一次。
- 2 注: 以下步骤只能使更改的引导顺序在 本次启动时有效。下一次启动时,计算 机将按照系统设置程序中指定的设备进 行引导。
- **3.** 系统显示引导设备列表时,高亮度显示 **CD/DVD/CD-RW** 并按 <Enter> 键。
- **4.** 从显示的菜单中选择 **Boot from CD-ROM** (从 CD-ROM **리异**) 洗项并按 <Enter> 键。
- **5.** 键入 1 以启动该 CD 菜单, 然后按 <Enter> 键继续。
- **6.** 从编号的列表中选择 **Run the 32 Bit Dell Diagnostics**(运行 **32** 位 **Dell Diagnostics**)。 如果其中列出了多个版本,请选择适用于 您的计算机的版本。
- **7.** 显示 Dell Diagnostics 的 **Main Menu**(主菜 单)时,选择要运行的检测程序。

## <span id="page-45-1"></span>还原操作系统

您可以通过以下方法还原操作系统:

- 系统还原使您可以将计算机恢复至先前的 运行状态而不影响数据文件。您可将系统 还原功能用作还原操作系统和保存数据文 件的首选解决方案。
- Dell Factory Image Restore 将把您的硬盘 驱动器恢复至购买计算机时它所处的运行 状态。此程序将永久删除硬盘驱动器上的 所有数据,并删除您收到计算机之后所安 装的所有应用程序。仅当系统还原无法解 决操作系统问题时,才可使用 Dell Factory Image Restore。
- 如果您的计算机附带了操作系统光盘, 则可以使用该光盘还原您的操作系统。但 是,使用操作系统光盘同样会删除硬盘驱 动器上的所有数据。仅当系统还原无法解 决操作系统问题时,才可使用此光盘。

#### **2 注:**您的计算机未配备内部光盘驱动 器。对涉及光盘的程序,请使用外部光 盘驱动器或任何外部存储设备。

### <span id="page-45-0"></span>系统还原

Windows 操作系统提供了系统还原选项。如 果在更改硬件、软件或其它系统设置后计算 机进入不希望出现的运行状态,则该选项使 **您可以将计算机恢复至先前的运行状态(而** 不会影响数据文件)。系统还原对计算机所 做的任何更改都是完全可逆的。

#### <span id="page-46-0"></span>小心:请定期备份您的数据文件。系统 还原不会监测数据文件,也不会恢复数 据文件。

■ 注: 本说明文件中的步骤按照 Windows 默认视图编写,因此如果您将 Dell™ 计算 机设置为 Windows 经典视图, 这些步骤 可能不适用。

#### 启动系统还原

- 1. 单击开始 <sup>。</sup>
- **2.** 在"开始搜索"框中,键入系统还原,然 后按 <Enter> 键。
- 2 注: 此时可能会显示"用户帐户控制" 窗口。如果您是计算机管理员,请单 击"继续";否则,请与管理员联系以 继续执行所需操作。
- 3. 单击"下一步", 并按照屏幕上其余的提 示进行操作。

如果系统还原没有解决问题,则可以撤销上 次系统还原。

#### 撤销上次系统还原

■ 注: 撤销上次系统还原之前, 请保存并 关闭所有打开的文件, 退出所有打开的 程序。系统还原完成之前,请勿更改、 打开或删除任何文件或程序。

1. 单击开始 4.

- **2.** 在"开始搜索"框中,键入系统还原,然 后按 <Enter> 键。
- **3.** 单击"撤销我上次的恢复"并单击"下一 步"。

### **Dell Factory Image Restore**

警告:使用 **Dell Factory Image Restore** 将永久删除硬盘驱动器上的所有数据, 以及您收到计算机之后所安装的所有程 序或驱动程序。如果可能,请在使用这 些选项之前备份数据。仅当系统还原无 法解决操作系统问题时,才可使用 **Dell Factory Image Restore**。

**么 注**: 在某些国家或地区, 或者在某些计 算机上可能无法使用 Dell Factory Image Restore。

仅将 Dell Factory Image Restore 作为还原操作 系统的最后选择。此选项将把您的硬盘驱动 器还原至购买计算机时它所处的运行状态。 您在收到计算机之后所添加的任何程序或文 件(包括数据文件)都会从硬盘驱动器上永 久删除。数据文件包括文档、电子表格、电 子邮件信息、数码照片、音乐文件等。如果 可能,请在使用 Dell Factory Image Restore 之 前备份所有数据。

#### **Dell Factory Image Restore**

- 1. 打开计算机。系统显示 Dell 徽标时, 按 几次 <F8> 键以访问 **Vista Advanced Boot Options**(**Vista** 高级启动选项)窗口。
- 24 注: 如果等待时间过长, 系统已显示 操作系统徽标,请继续等待直至看到 Microsoft ® Windows® 桌面,然后关闭计 算机并再试一次。
- **2.** 选择 **Repair Your Computer**(修复计算机)。
- **3.** 系统将显示 **System Recovery Options**(系 统恢复选项)窗口。
- **4.** 选择键盘布局并单击 **Next**(下一步)。
- **5.** 要使用恢复选项,请以本地用户身份登 录。要访问命令提示,请在 **User name**(用 户名)字段中键入"administrator", 然后单击 **OK**(确定)。
- **6.** 单击"**Dell Factory Image Restore**"。系 统将显示"**Dell Factory Image Restore**"欢 迎屏幕。
- 注: 根据您的配置, 您可能需要选 择"**DellFactory Tools**"(**Dell Factory** 工具),然后选择"**Dell Factory Image Restore**"。
- **7.** 单击"**Next**"(下一步)。系统将显 示"**Confirm Data Deletion**"(确认数据删 除)屏幕。
- 注:如果您不想继续运行 Factory Image Restore,请单击"取消"。

**8.** 选择复选框以确认您要继续重新格式化硬 盘驱动器,并将系统软件恢复至出厂状 态,然后单击"下一步"。

系统将开始还原过程,完成此过程可能需 要五分钟或更长的时间。操作系统和出厂 时安装的应用程序还原至出厂状态后,将 显示一条消息。

**9.** 请单击"**Finish**"(完成)重新引导系 统。

### 操作系统重新安装

#### 开始之前

如果您要重新安装 Windows 操作系统以解决 新安装的驱动程序引起的问题,请首先尝试 使用 Windows 设备驱动程序回滚。如果设备 驱动程序回滚无法解决问题,请使用系统还 原将操作系统恢复至您安装新设备驱动程序 之前的运行状态。请参阅第 [44](#page-45-0) 页上的"系统 还原"。

小心:在执行安装之前,请备份主硬盘 驱动器上的所有数据文件。对于常规硬 盘驱动器配置,主硬盘驱动器是计算机 检测到的第一个驱动器。

要重新安装 Windows, 您需要以下项目:

• Dell 操作系统光盘

• Dell **Drivers and Utilities** 光盘

<span id="page-49-0"></span>注:**Drivers and Utilities** 光盘包含在计 算机组装过程中安装的驱动程序。使用 Dell Drivers and Utilities 光盘来载入任何 **所**雲的驱动程序。您的计算机可能未附 带 Dell **Drivers and Utilities** 光盘和操作系 统光盘,这取决于订购计算机的区域或 者您是否请求提供该光盘。

#### 重新安装 **Windows Vista**

24 注: 您的计算机未配备内部光盘驱动 器。对涉及光盘的程序,请使用外部光 盘驱动器或任何外部存储设备。

完成此重新安装过程可能需要 1 至 2 小时。 重新安装操作系统之后,您还必须重新安装 设备驱动程序、防病毒程序和其它软件。

- **1.** 保存并关闭所有打开的文件,退出所有打 开的程序。
- **2.** 放入操作系统光盘。
- **3.** 如果系统显示 **Install Windows**(安装 **Windows**)信息,请单击"退出"。
- **4.** 重新启动计算机。
- **5. 系统显示 DELL 徽标时, 立即按 <F12> 键。**
- 24 注: 如果等待时间过长, 系统已显示 操作系统徽标,请继续等待直至看到 Microsoft ® Windows® 桌面,然后关闭计 算机并再试一次。
- 注: 以下步骤只能使更改的引导顺序在 本次启动时有效。下一次启动时,计算 机将按照系统设置程序中指定的设备进 行引导。
- **6.** 系统显示引导设备列表时,高亮度显示 **CD/DVD/CD-RW** 驱动器并按 <Enter> 键。
- **7.** 按任意键从 **CD-ROM** 引导。按照屏幕上的 说明完成安装过程。

## <span id="page-50-0"></span>获得帮助

如果您的计算机出现问题,可以通过完成以 下步骤对问题进行诊断并解决该问题:

- **1.** 有关计算机遇到的故障的相关信息和排除 步骤,请参阅第[31](#page-32-0)页上的"解决问题"。
- **2.** 请参阅《**Dell** 技术指南》以获取更多故障 排除信息。
- 3. 有关如何运行 Dell Diagnostics 的步骤, 请 参阅第 [41](#page-42-0) 页上的"Dell Diagnostics"。
- **4.** 填写第 [54](#page-55-0) 页上的"诊断程序核对表"。
- **5.** 要获得有关安装和故障排除步骤的帮助, 请使用 Dell 支持 (**support.dell.com**) 上的多 种 Dell 在线服务。有关更为详尽的 Dell 在 线支持列表,请参阅第[51](#page-52-0)页上的"在线 服务"。
- **6.** 如果以上步骤不能解决问题,请参阅第 [54](#page-55-1) 页上的"致电之前"。
- 注: 致电 Dell 支持部门时, 请使用计算 机旁边的电话,以便完成技术支持人员 要求的所有必要步骤。
- 么 注: Dell 的快速服务代码系统可能并非 在所有国家和地区均可用。

当 Dell 的自动电话系统提示您输入快速服务 代码时,请照做以便将您的电话直接转给相 应的支持人员。如果您没有快速服务代码, 请打开"**Dell** 附件"文件夹,双击"快速服 务代码"图标,然后按照提示进行操作。

**Z 注:** 部分服务并非在美国本土以外的所 有地区都能使用。有关其可用性的信 息,请致电当地的 Dell 代表。

### <span id="page-51-0"></span>技术支持和客户服务

Dell 的支持服务部门可以解答有关 Dell 硬件 的问题。我们的支持人员使用基于计算机的 诊断程序来快速准确地解答问题。

要与 Dell 的支持服务部门联络,请参阅第 [54](#page-55-1) 页上的"致电之前",然后查看您所在地区 的联络信息或访问 **support.dell.com**。

### **DellConnect ™**

DellConnect 是一种简单的在线访问工具,可 让 Dell 服务和支持人员通过宽带连接访问您 的计算机,并在您的监督下诊断问题并进行 修复。有关详情,请访问 **support.dell.com**, 并单击 **DellConnect**。

### <span id="page-52-1"></span><span id="page-52-0"></span>在线服务

您可以从以下 Web 站点了解 Dell 产品和服 务:

- **• www.dell.com**
- **• www.dell.com/ap**(仅限亚太国家或地 区)
- **• www.dell.com/jp**(仅限日本)
- **• www.euro.dell.com**(仅限欧洲)
- **• www.dell.com/la**(仅限拉丁美洲和加勒比 海国家或地区)
- **• www.dell.ca**(仅限加拿大)

您可以通过以下 Web 站点和电子邮件地址访 问 Dell 支持:

Dell 支持 Web 站点

- **• support.dell.com**
- **• support.jp.dell.com**(仅限日本)
- **• support.euro.dell.com**(仅限欧洲)

Dell 支持电子邮件地址

- **• mobile\_support@us.dell.com**
- **• support@us.dell.com**
- **• la-techsupport@dell.com**(仅限拉丁美洲 和加勒比海国家或地区)
- **• apsupport@dell.com**(仅限亚太国家或地 区)

#### Dell 市场营销部门电子邮件地址

- **• apmarketing@dell.com**(仅限亚太国家或 地区)
- **• sales\_canada@dell.com**(仅限加拿大)

匿名文件传送协议 (FTP)

**• ftp.dell.com**

以 anonymous 用户身份登录,并将您的 电子邮件地址用作密码。

### <span id="page-53-0"></span>订单状态自动查询服务

要查看您已订购的 Dell 产品的状态, 您可以 访问 support.dell.com, 或致电订单状态自动 查询服务部门。电话录音将提示您提供查找 和报告订单所需的信息。要获得适用于您所 在地区的电话号码,请参阅第 [55](#page-56-0) 页上的"与 Dell 联络"。

如果订购时遇到问题,例如缺少部件、装错 部件或账单错误,请与 Dell 联络以获得客户 帮助。致电时,请准备好发票或装箱单。要 获得适用于您所在地区的电话号码,请参阅 第 [55](#page-56-0) 页上的"与 Dell 联络"。

### 产品信息

如果您需要有关 Dell 提供的其它产品的信 息,或者想要订购产品,请访问 Dell Web 站 点 **www.dell.com**。要获得适用于您所在地区 或者致电专业销售人员所需的电话号码,请 参阅第 [55](#page-56-0) 页上的"与 Dell 联络"。

### <span id="page-54-0"></span>退回产品以要求保修或退款

无论您是要求维修还是退款,请按以下说明 准备好所有要退回的产品:

- **1.** 致电 Dell 获得退回材料授权号,并在包装 箱外侧的显著位置清楚地注明此号码。
- **2.** 要获得适用于您所在地区的电话号码,请 参阅第 [55](#page-56-0) 页上的"与 Dell 联络"。
- **3.** 附上发票复印件与说明退回原因的信函。
- **4.** 附上一份诊断程序核对表(请参阅第 [54](#page-55-0) 页 上的"诊断核对表"),表明您运行过的检 测程序和由 Dell Diagnostics(请参阅第 [41](#page-42-0) 页 上的"Dell Diagnostics")报告的所有错误 信息。
- **5.** 如果您要求退款,请附上要退回产品的 所有附件(例如电源电缆、软件和指南 等)。
- **6.** 使用原来(或同等)的包装材料包装要退 回的设备。
- 注:您需要负责支付运费。同时还必须 为退回的所有产品投保,并承担运送至 Dell 的过程中的损失风险。本公司不接 受以货到付款 (C.O.D.) 方式寄送的包裹。
- 注: 如果退回的产品不符合上述任何要 求,Dell 的接收部门将拒绝接收并将产 品退回给您。

### <span id="page-55-2"></span><span id="page-55-1"></span>致电之前

■ 注: 致电时, 请准备好您的快速服务代 码。此代码可以帮助 Dell 的自动支持电 话系统更加快速地转接您的电话。还可 能要求您提供服务标签(位于计算机的 背面或底部)。

请记着填写以下诊断程序核对表。如果可 能,请在致电 Dell 寻求帮助之前打开您的计 算机,并使用计算机旁边的电话。我们可能 会要求您在键盘上键入某些命令、转述操作 过程中的详情,或者尝试其它仅可以在该计 算机上执行的故障排除步骤。请确保已准备 好计算机说明文件。

#### <span id="page-55-0"></span>诊断程序核对表

- 姓名:
- 日期:
- 地址:
- 电话号码:
- 服务标签(计算机背面或底部的条形 码):
- 快速服务代码:
- 退回材料授权号(如果 Dell 的技术支持人 员已提供):
- 操作系统及版本:
- 设备:
- 扩充卡:
- 系统是否已连接至网络? 是/否
- 网络、版本和网络适配器:
- 程序和版本:

请参阅操作系统说明文件,以确定计算机 启动文件的内容。如果计算机已连接至打印 <span id="page-56-1"></span>机,请打印所有文件。否则,请在致电 Dell 之前记下每份文件的内容。

- 错误信息、哔声代码或诊断代码:
- 问题说明和已执行的故障排除步骤:

### <span id="page-56-0"></span>与 **Dell** 联络

美国客户请致电 800-WWW-DELL (800-999- 3355)。

■ 注: 如果没有连接到 Internet, 可以在购 货发票、装箱单、账单或 Dell 产品目录 上找到联络信息。

Dell 提供了几种在线以及电话支持和服务选 项。可用性会因国家和地区以及产品的不同 而有所差异,某些服务可能在您所在的区域 不可用。

如果因为销售、技术支持或客户服务问题联 络 Dell,请:

- **1.** 访问 **support.dell.com**。
- **2.** 在页面底部的"选择一个国家或地区"下 拉式菜单中确认您所在的国家或地区。
- **3.** 单击页面左侧的"联系我们"。
- **4.** 根据您的需要选择相应的服务或支持链 接。
- **5.** 选择方便与 Dell 联络的方式。

## <span id="page-57-0"></span>查找更多信息和资源

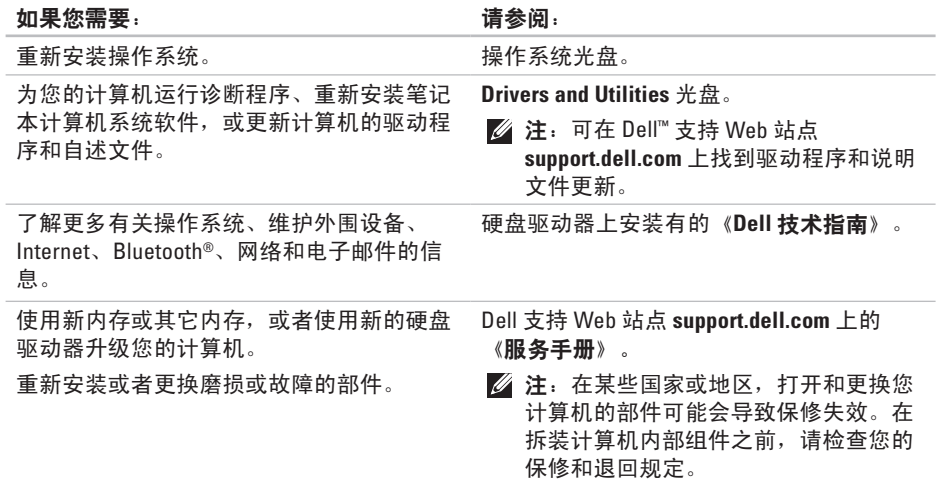

#### <span id="page-58-0"></span>如果您需要: カランド すいしゃ すいしゃ こうしょう しょうしょう しょうかい しょうかい はいしょう

为您的计算机查找安全最佳实践信息 查看保修信息、条款和条件(仅美国)、安 全说明、合规信息、人机工程学信息和最终 用户许可协议。

查找您的服务标签/快速服务代码 — 必须使 用服务标签在 **support.dell.com** 上标识您的计 算机或联系技术支持人员。

#### 查找驱动程序和下载。

访问技术支持和产品帮助。

查看新购买产品的订单状态。

为常见问题查找解决方案和解答。

找到有关计算机技术更改的最新更新信息或 为技术人员或有经验的用户提供的高级技术 参考资料。

计算机附带的安全和合规说明文件,并在以 下站点参阅合规主页

**www.dell.com/regulatory\_compliance**。

计算机背面或底部。

Dell 支持 Web 站点 **support.dell.com**。

## <span id="page-59-1"></span><span id="page-59-0"></span>规格

#### 系统型号

Studio 14z

本节提供了在设置、升级您的计算机以及为 其更新驱动程序时可能需要的信息。

■ 注: 提供的配置可能会因地区而异。有 关计算机配置的详细信息,请单击 开始 → "帮助和支持", 然后选择该 选项以查看有关计算机的信息。

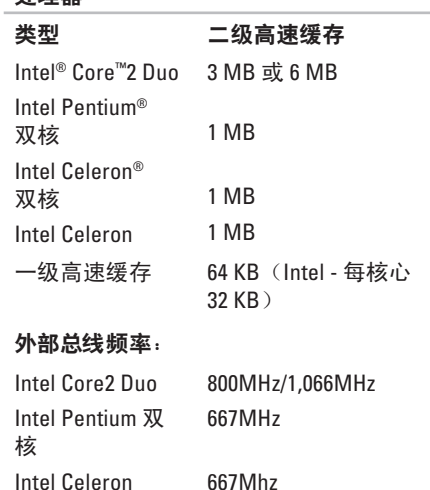

处理器

<span id="page-60-0"></span>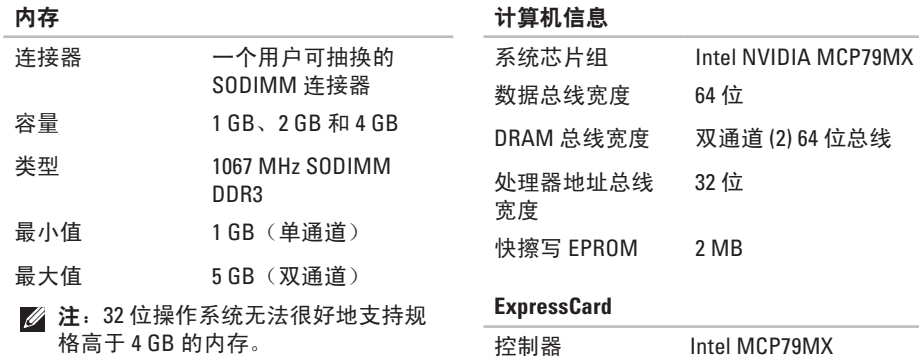

价向丁 4 UD 的内什。

支持的插卡 ExpressCard/34(34 毫米) 1.5 V 和 3.3 V

连接器大小 26 针

<span id="page-61-0"></span>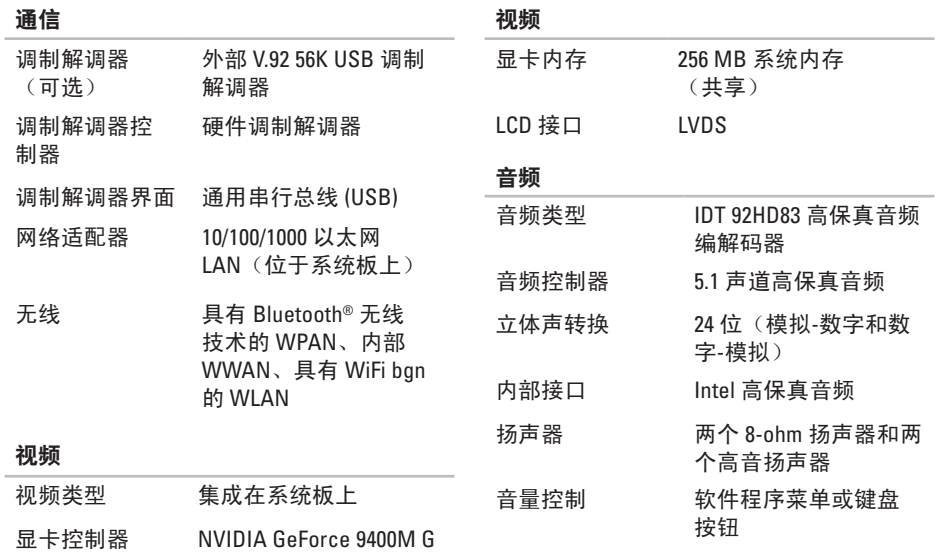

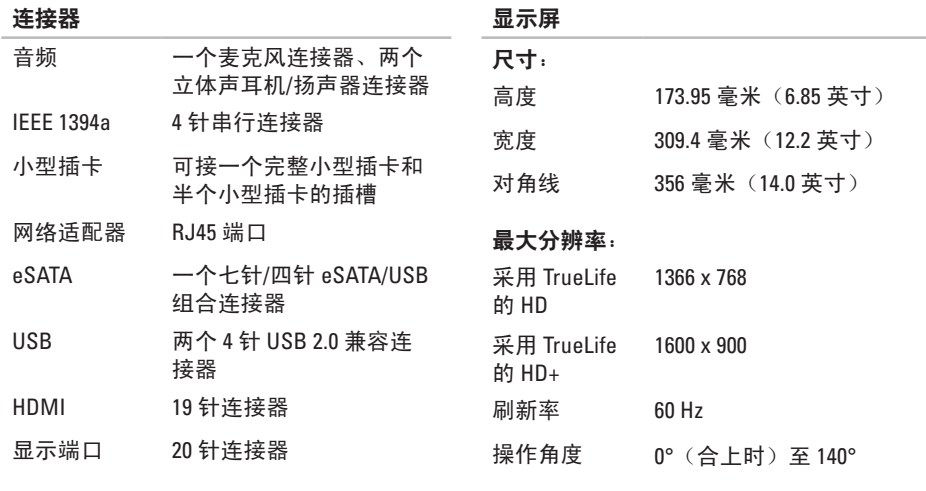

#### 显示屏

类型 14.0 英寸 WLED HD TrueLife 和 14.0 英寸 WLED HD+ TrueLife

#### 规格

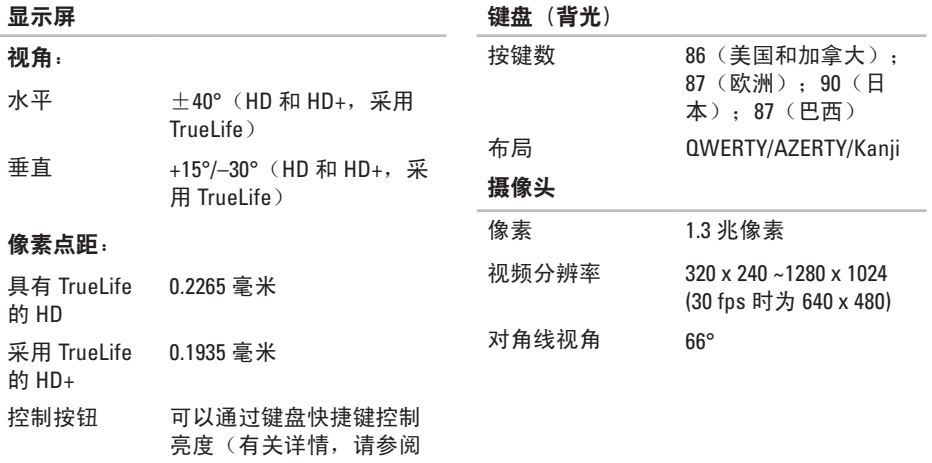

《**Dell** 技术指南》)

触摸板

电池

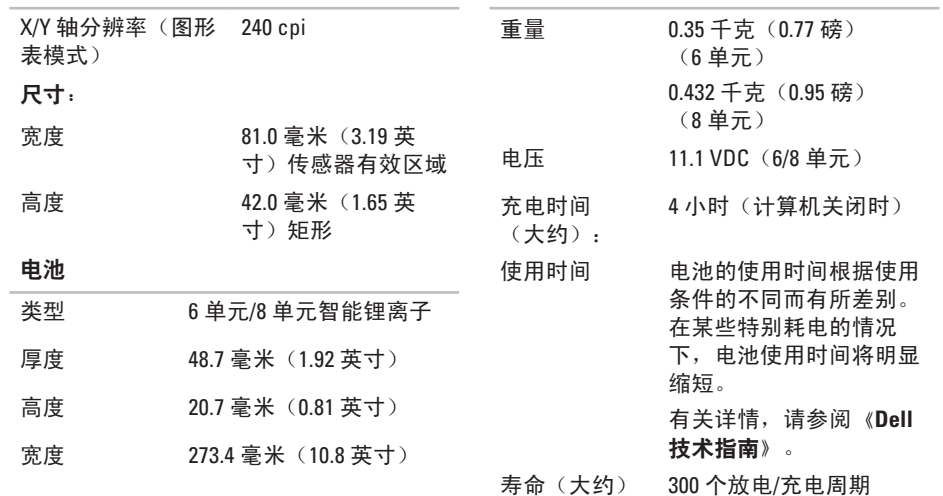

<span id="page-65-0"></span>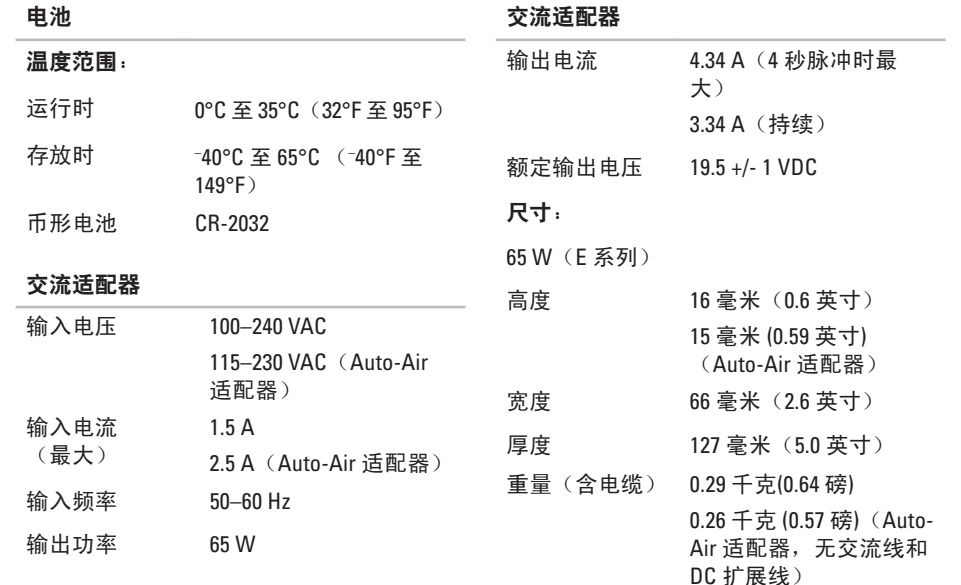

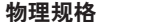

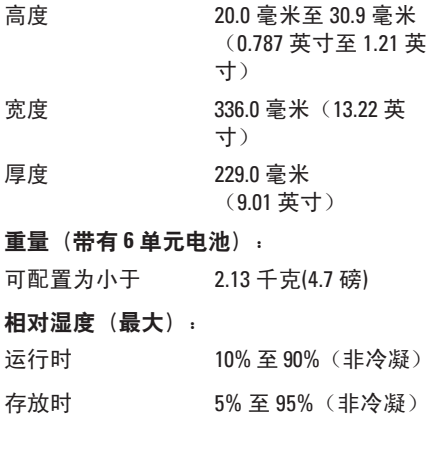

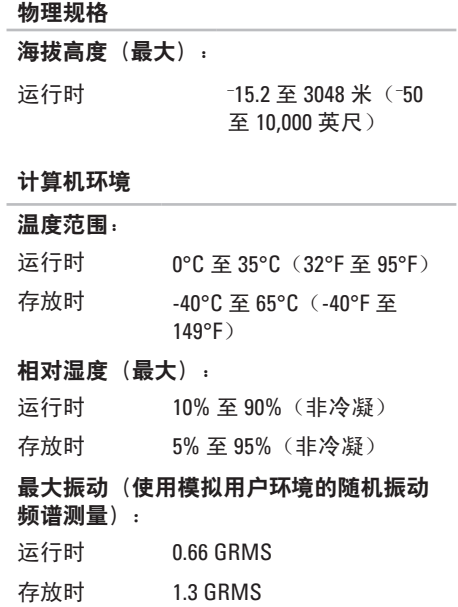

# 附录

### **Macrovision** 产品通告

本产品采用了版权保护技术,它通过申请属 于 Macrovision Corporation 和其它产权所有 者的美国专利权以及其它知识产权来进行保 护。必须经 Macrovision Corporation 授权才 可以使用此版权保护技术,除非 Macrovision Corporation 另行授权,本技术仅用于家庭和 其它有限的浏览用途。禁止进行反向工程或 反编译。

**Studio** 

索 引

## 英 文

C D 、 播 放 和 制 作 **[2](#page-29-0) 8** D e l l C o n n e c t **5 [0](#page-51-0)** Dell Diagnostics [4](#page-42-1)1 Dell Factory Image Restore [4](#page-45-1)4 Dell Support Center 3[8](#page-39-0) Dell 技术指南 有 关 详 情 **[5](#page-57-0) 6** D e l l 支 持 W e b 站 点 **[5](#page-58-0) 7** D i s p l a y P o r t 连 接 器 **[1](#page-20-0) 9** D V D 、 播 放 和 制 作 **[2](#page-30-0) 9** I n t e r n e t 连 接 **[1](#page-12-0) 1** I S P因 特 网 服 务 提 供 商 **1 [1](#page-12-0)** S I M **[8](#page-9-0)** USB PowerShare [1](#page-17-0)6

W i n d o w s , 重 新 安 装 **[4](#page-45-1) 4**

## **A**

安 装 支 架 **[6](#page-7-0)**

### **B**

帮助 助获 取 帮 助 和 支 持 **[4](#page-50-0) 9** 保 证 退 回 **[5](#page-54-0) 3** 各份 份<br>创建 [3](#page-31-0)0 **C**查 找 更 多 信 息 **5 [6](#page-57-0)**

产品 品<br>信息与购买 **5[2](#page-53-0)** 

重 新 安 装 W i n d o w s **[4](#page-45-1) 4**

索引

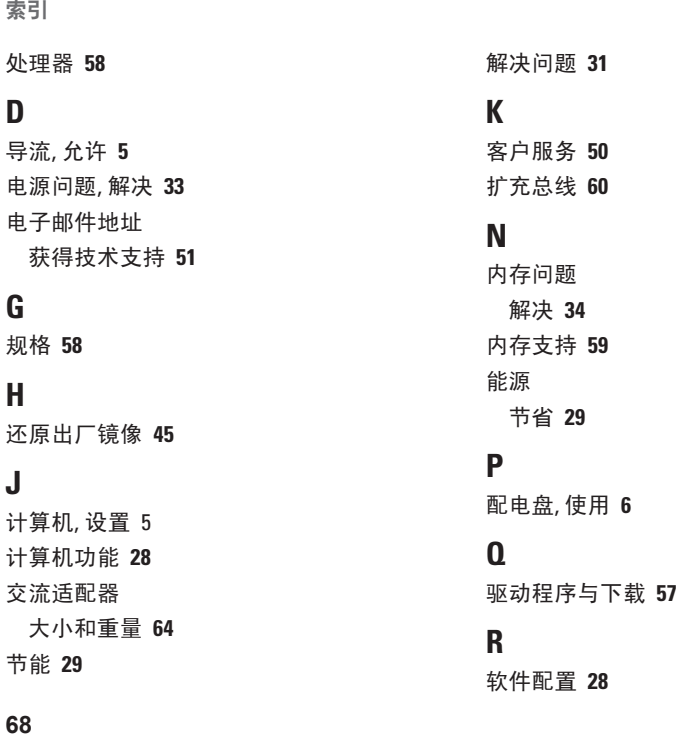

软 件 问 题 **[3](#page-36-1) 5**

### **S**

设置, 开始之前 [5](#page-6-0) 数据,备份 [3](#page-31-0)0 水 平 和 垂 直 支 架 选 项 **[6](#page-7-0)** 损 坏 , 避 免 **[5](#page-6-0)**

### **T**

通风, 确保 **[5](#page-6-0)** 

### **W**

网络 连 接 解 决 **[3](#page-34-0) 3** 网 络 速 度 测 试 **[3](#page-33-0) 2** 问 题 , 解 决 **[3](#page-32-1) 1** 程 序 兼 容 性 向 导 **[3](#page-37-0) 6**

重 新 安 装 **[4](#page-49-0) 8**

无 线 网 络 连 接 **3 [2](#page-33-0)**

### **X**

系 统 还 原 **[4](#page-45-1) 4** 系 统 信 息 **[3](#page-40-0) 9** 芯 片 组 **[5](#page-60-0) 9**

### **Y**

硬件问题 诊 断 **[4](#page-42-1) 1** 硬 件 疑 难 解 答 **4 [1](#page-42-1)** 与 D e l l 进 行 在 线 联 络 **[5](#page-56-1) 5** 运 送 产 品 要 求 退 回 或 维 修 **[5](#page-54-0) 3**

### **Z**

诊 断 程 序 核 对 表 **5 [4](#page-55-2)** 支 持 电 子 邮 件 地 址 **[5](#page-52-1) 1** 支 持 站 点 全 球 **[5](#page-51-0) 0**

致电 Dell [5](#page-55-2)4

索引

资源, 查找更多 **[56](#page-57-0)** 自定义

#### 您的桌面 **[29](#page-30-0)**

您的节能设置 **[29](#page-30-0)**
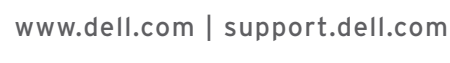

中国印制。 用再生纸印制。

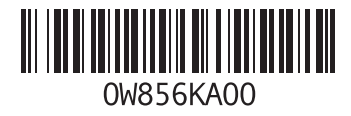